## 長榮中學線上系統 查閱個人段考成績流程說明【學生**/**家長版】

- 1. 登入本校首頁 <http://www.cjshs.tn.edu.tw/>
- 2. 在中間位置 行政資源 點選下方第一欄位 [線上系統]
- 3. 欲正常使用線上查詢系統請務必使用 Internet Explorer(IE)瀏覽器
- 4. 選擇國中部或高中職部
- 5. 出現登入頁面

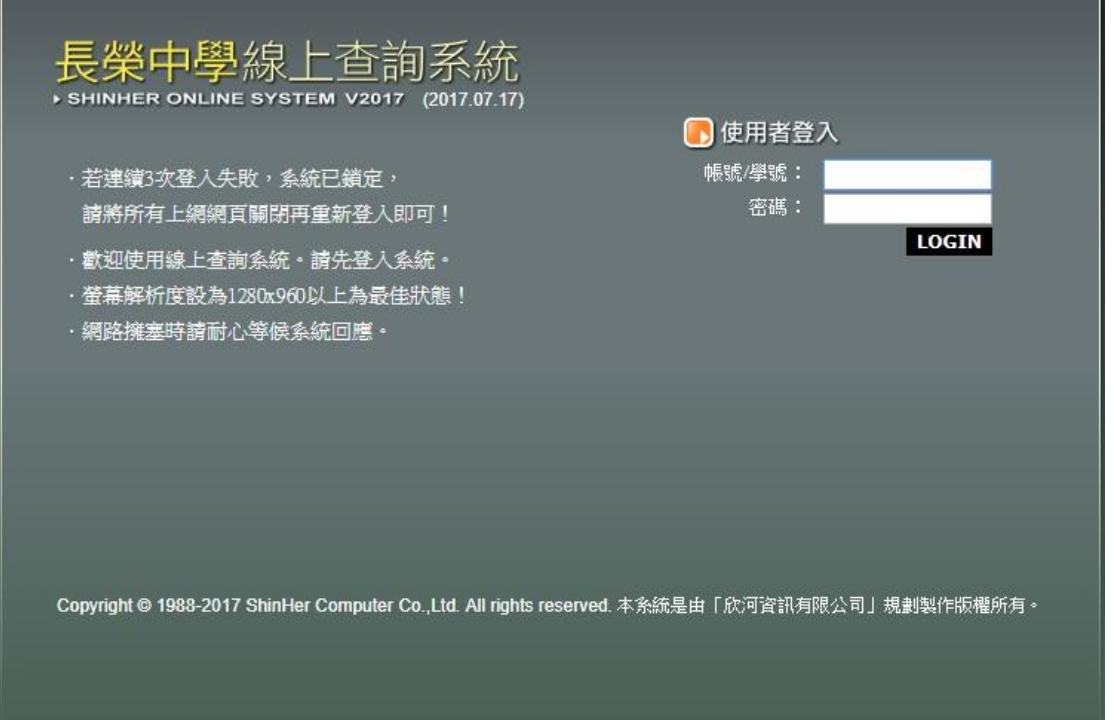

- **6.** 帳號/學號:學生學號,密碼:學生身份證字號 **(**家長登入亦同**)**
- 7. 進入系統後,點選左側查詢學生資料,再點選中間頁面的查詢資料,如下 圖所示

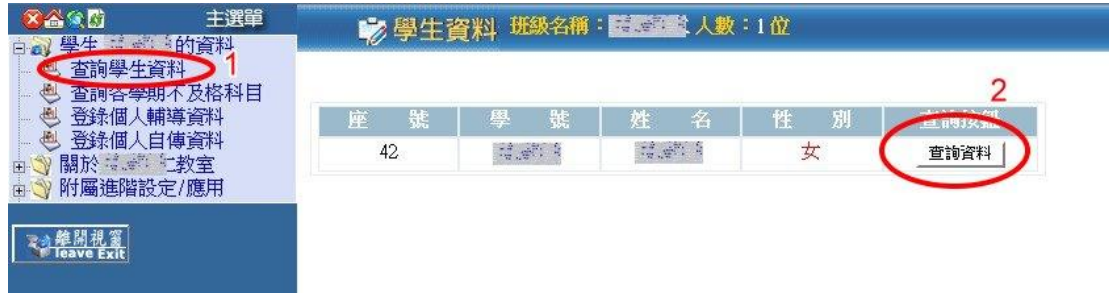

8. 進入成績查詢頁面,點選各式成績查詢,如下圖所示

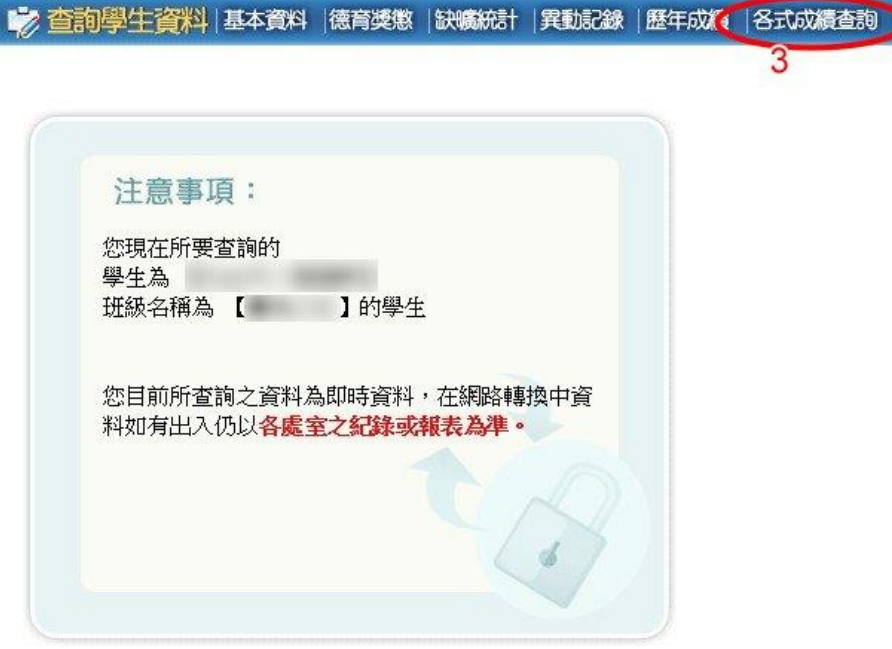

9. 彈出學生各式成績查詢頁面,點選要查詢的成績選項

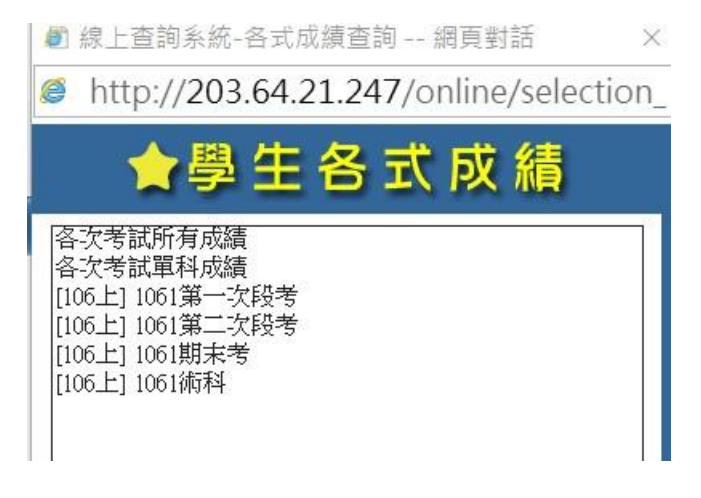

10. 查詢段考成績的書面,並可列印成紙本

列印

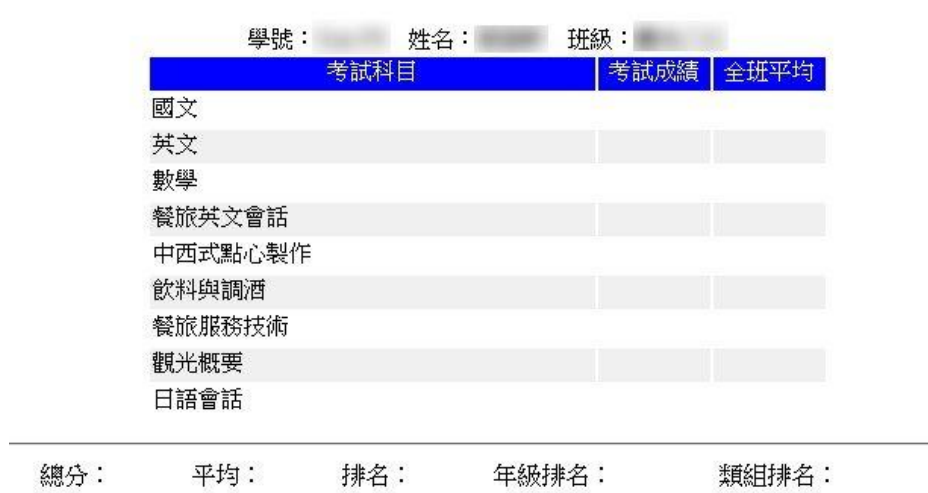